## **คู่มือการใช้งาน E-Mail Office 365 บนอุปกรณ์iOS**

ไปที่กำรตั้งค่ำ

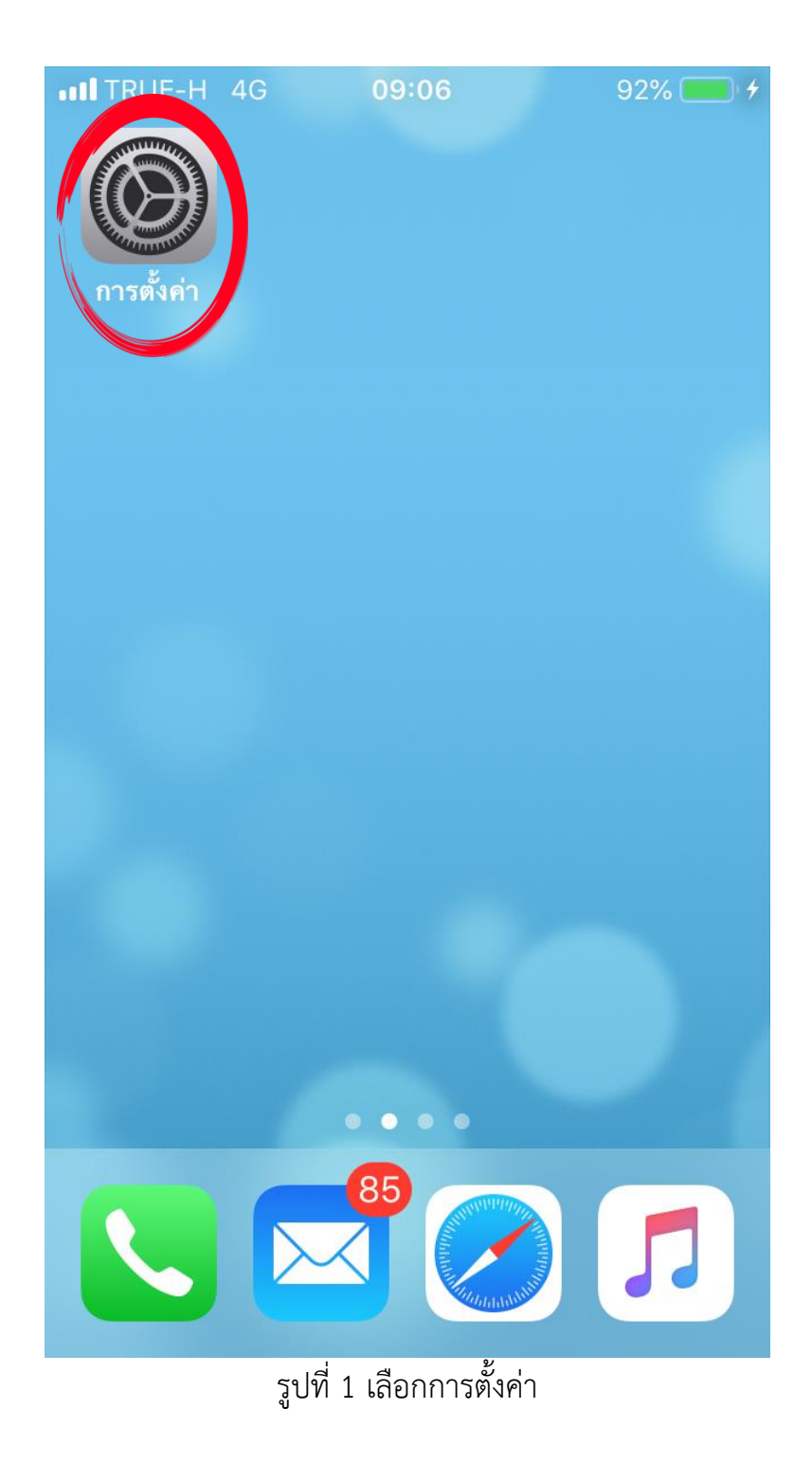

## เมื่อคลิกไอคอนกำรตั้งค่ำ จำกภำพที่ 1 จะพบหน้ำจอดังภำพที่ 2

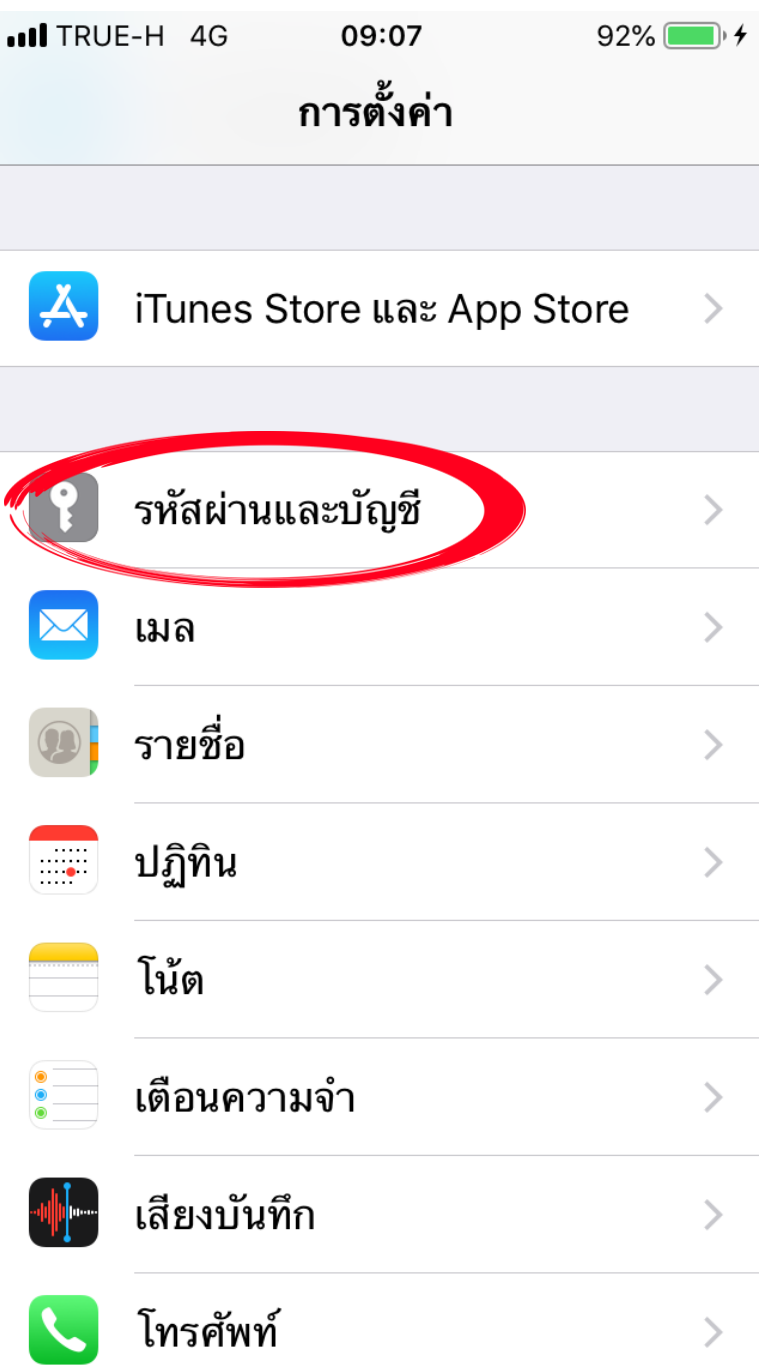

รูปที่ 2 เลือกรหัสผ่านและบัญชีเพื่อทำการตั้งค่าบัญชีผู้ใช้อีเมล

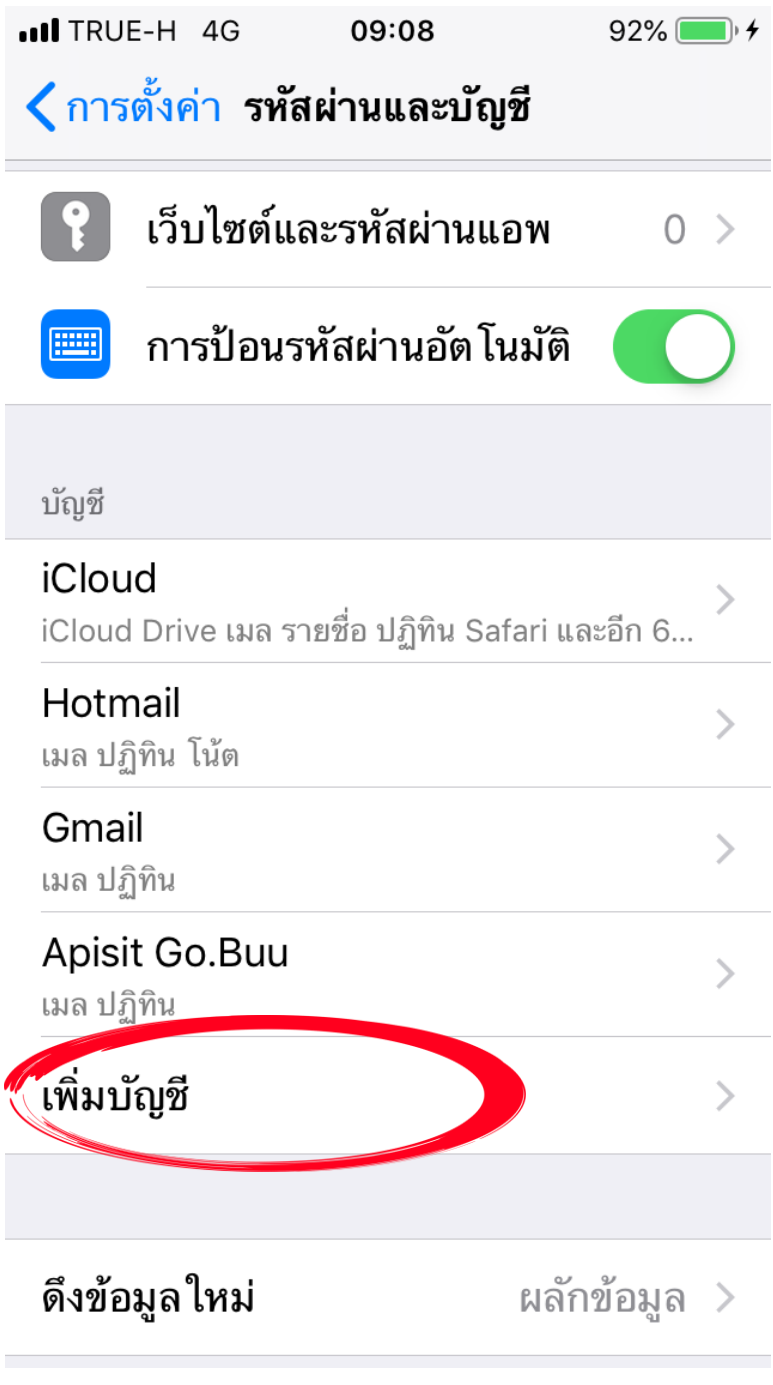

รูปที่ 3 เลือกเพิ่มบัญชี

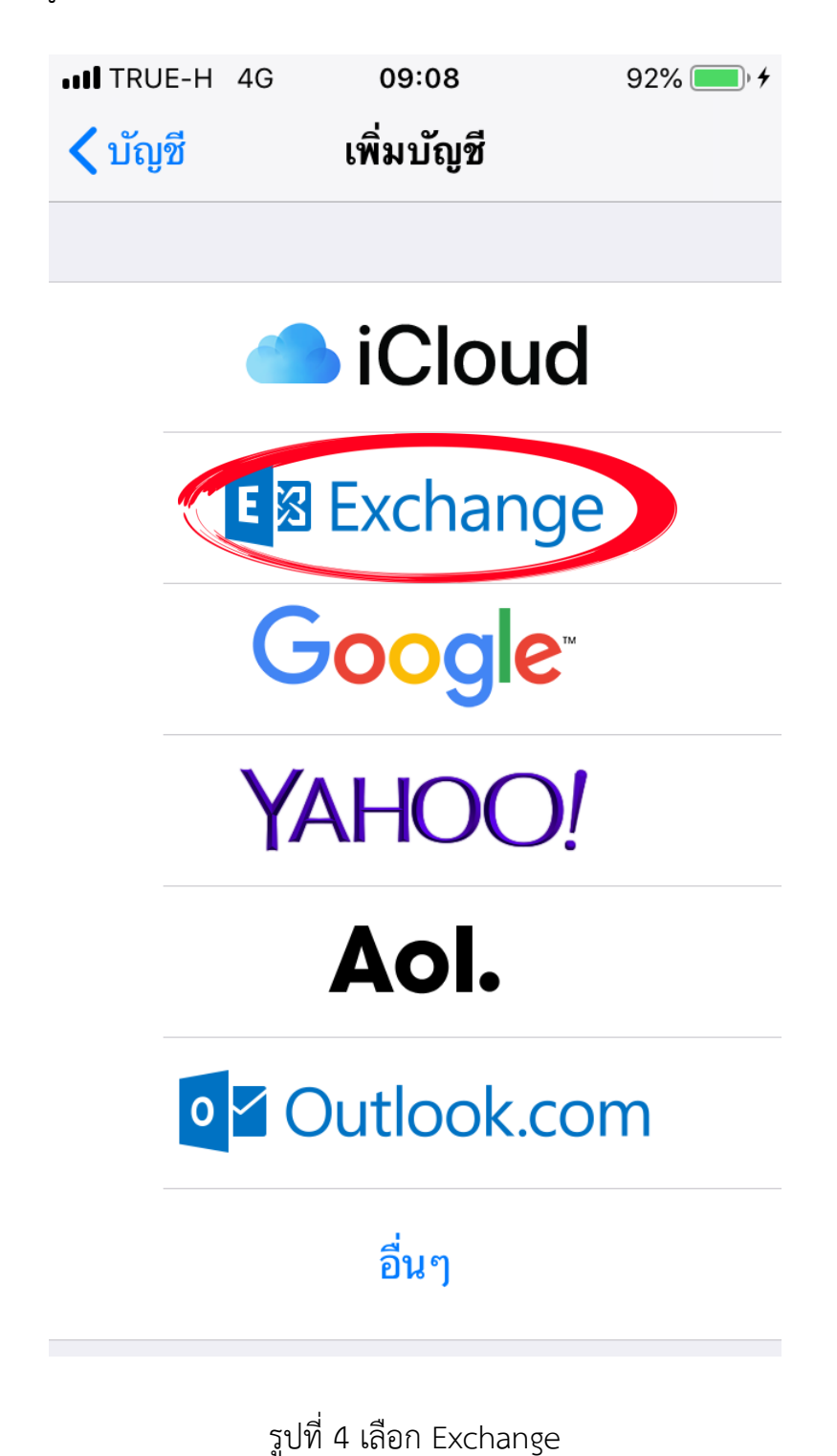

้จัดทำโดยนายอภิสิทธิ์ โคตะนันท์ นักวิชาการคอมพิวเตอร์ ฝ่ายเทคโนโลยีสารสนเทศ หน้า 4

## ้จากนั้นใส่ชื่อบัญชีผู้ใช้อีเมล และคำอธิบาย เลือกถัดไป ดังรูปที่ 5

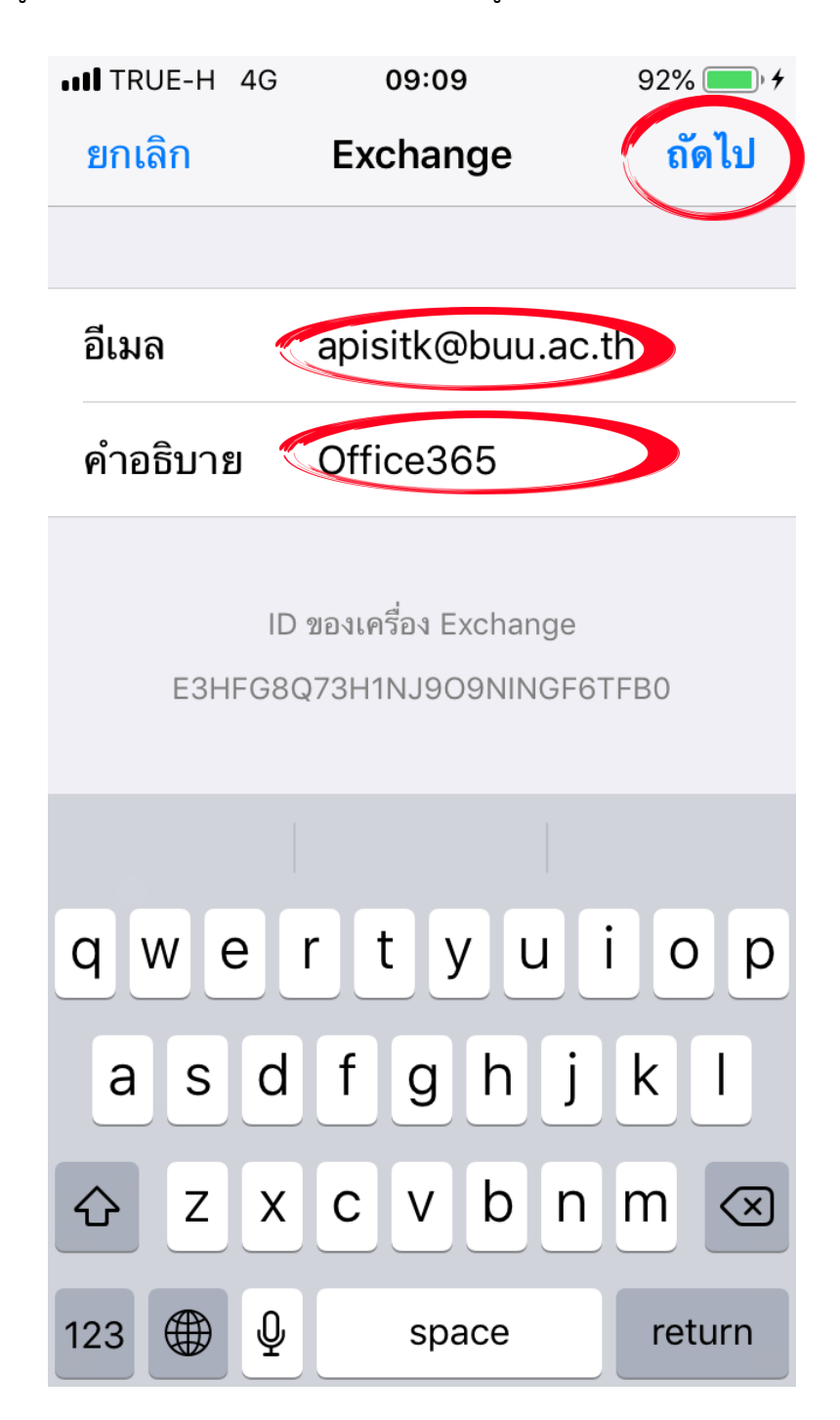

รูปที่ 5 ใส่ชื่อบัญชีผู้ใช้อีเมล และค ำอธิบำย เลือกถัดไป

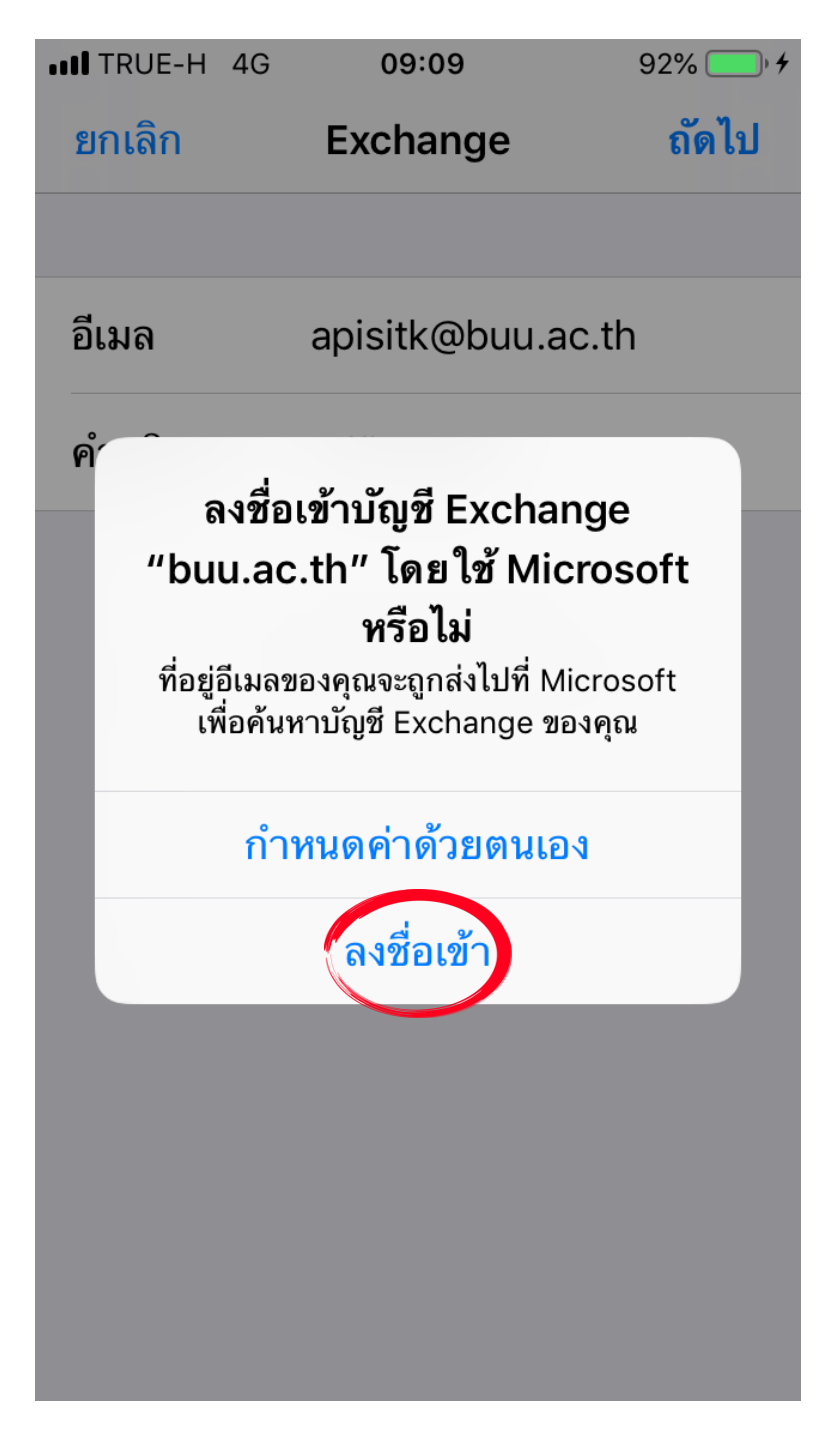

รูปที่ 6 ลงชื่อเข้ำ

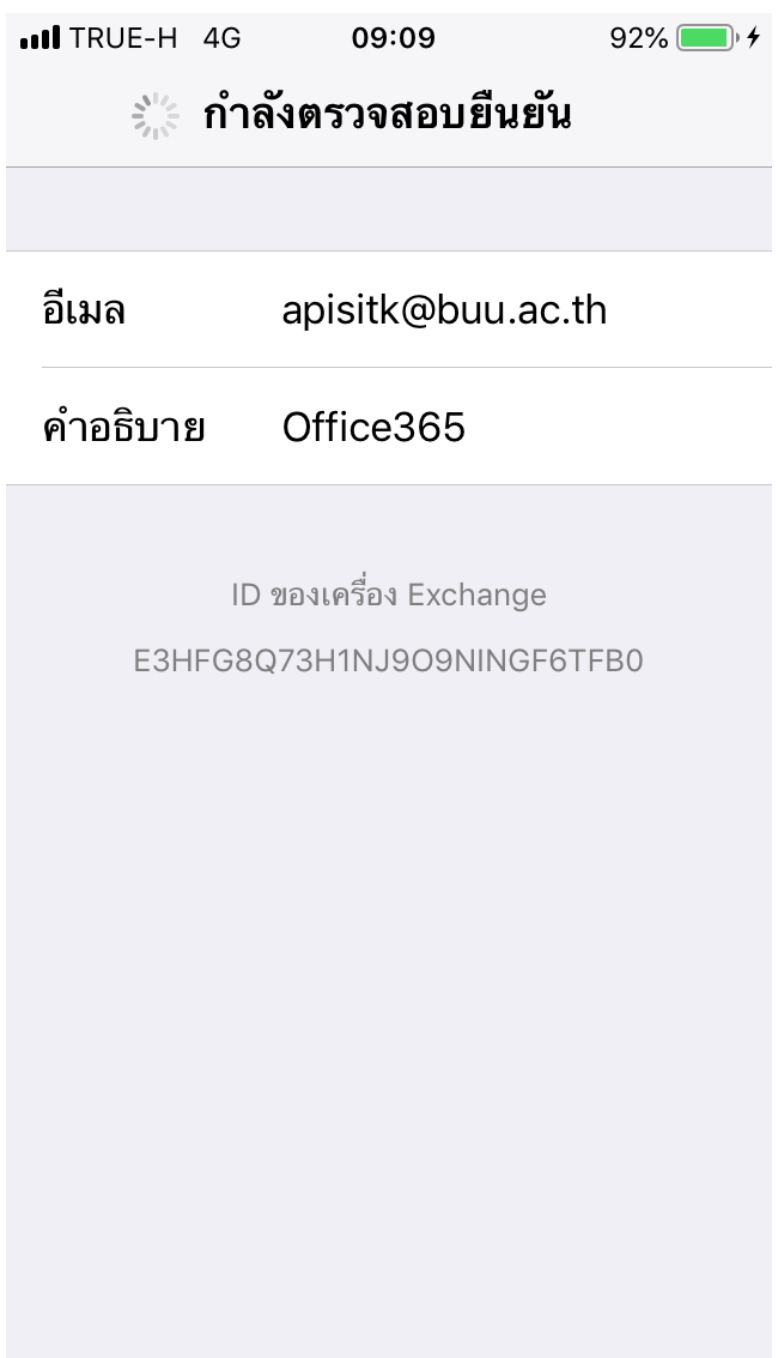

รูปที่ 7 กำลังตรวจสอบยืนยัน

ให้ผู้ใช้ทำการกรอกข้อมูลรหัสผ่านสำหรับเข้าใช้อีเมล กดปุ่มลงชื่อเข้าใช้ ดังรูปที่ 8

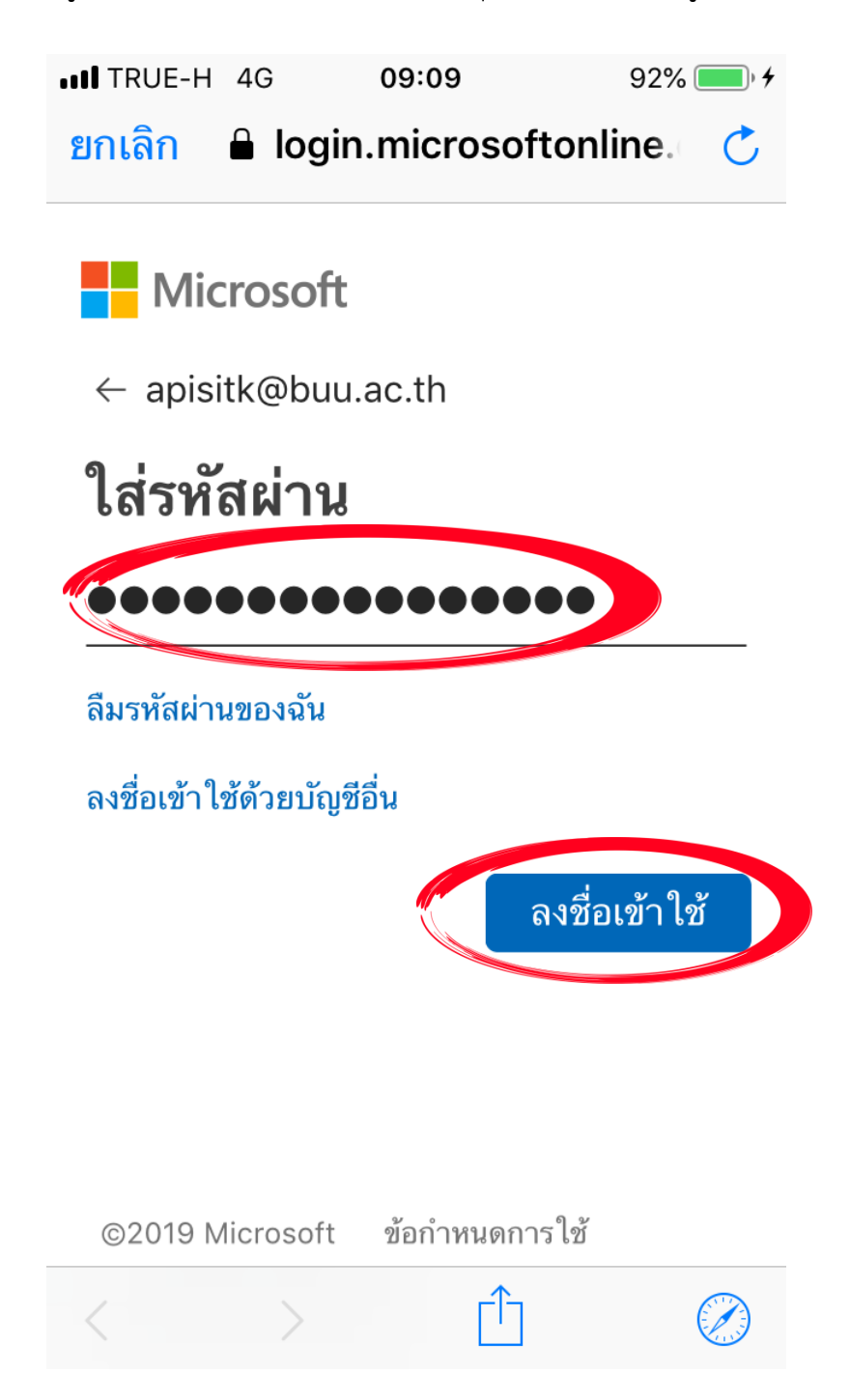

้รูปที่ 8 กรอกข้อมูลรหัสผ่านสำหรับเข้าใช้อีเมล กดปุ่มลงชื่อเข้าใช้

## ระบบตรวจสอบยืนยันว่ำถูกต้อง ดังรูปที่ 9

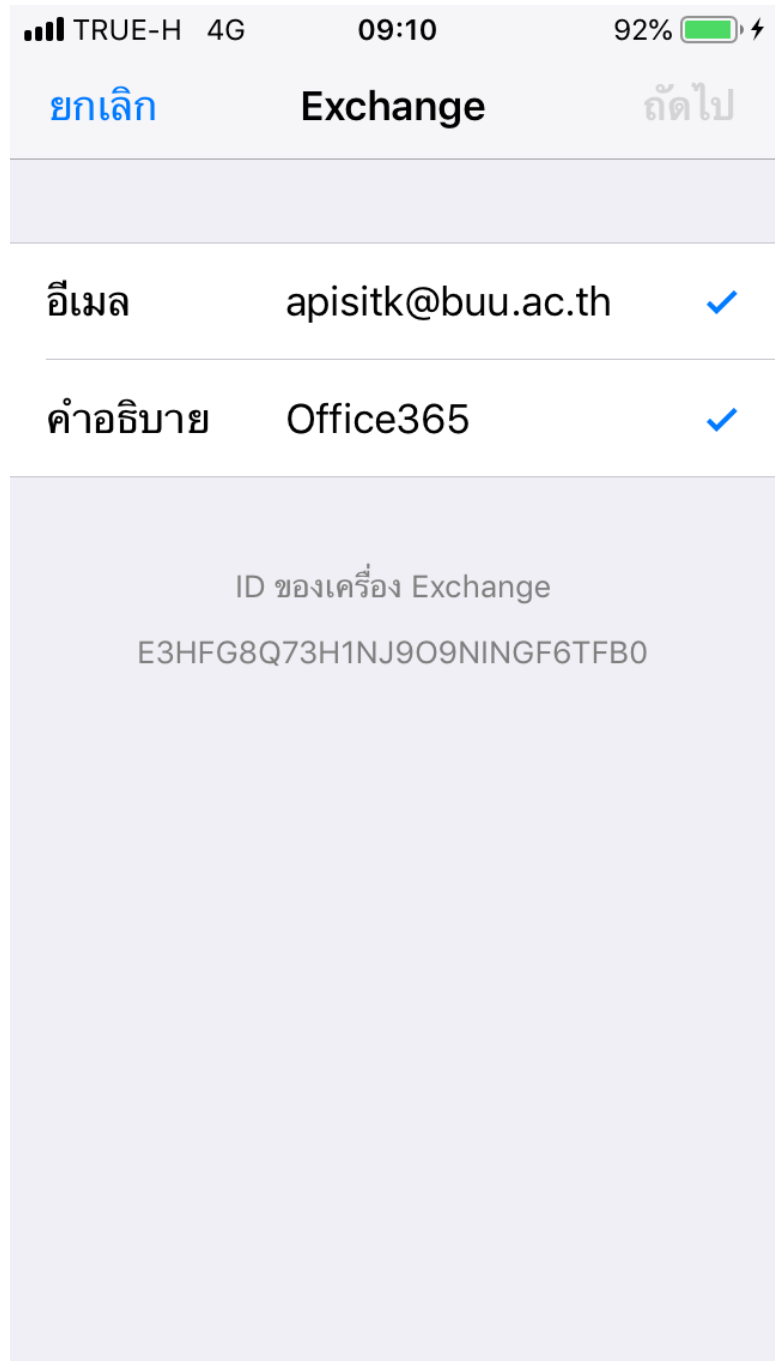

รูปที่ 9 ระบบตรวจสอบยืนยันว่ำถูกต้อง

กำรเชื่อมต่อกับโปรแกรมแอปพลิเคชั่นอื่น ๆ ให้ผู้ใช้เลือกใช้งำนได้ตำมต้องกำร แล้วกดบันทึก ดังรูปที่ 10

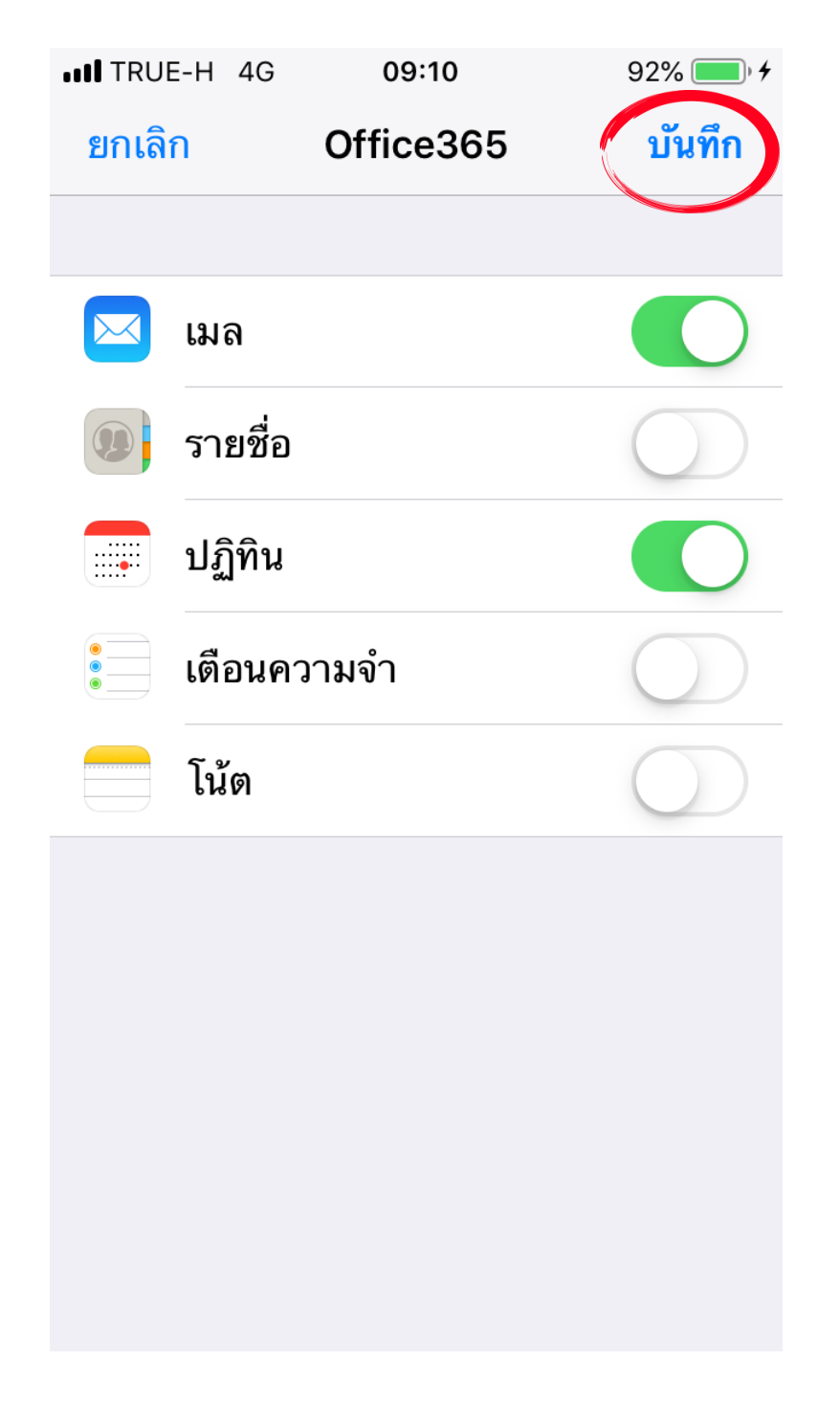

รูปที่ 10 กำรเชื่อมต่อกับโปรแกรมแอปพลิเคชั่นแสดงอื่น ๆ ให้ผู้ใช้เลือกใช้งำนได้ตำมต้องกำร แล้วกดบันทึก

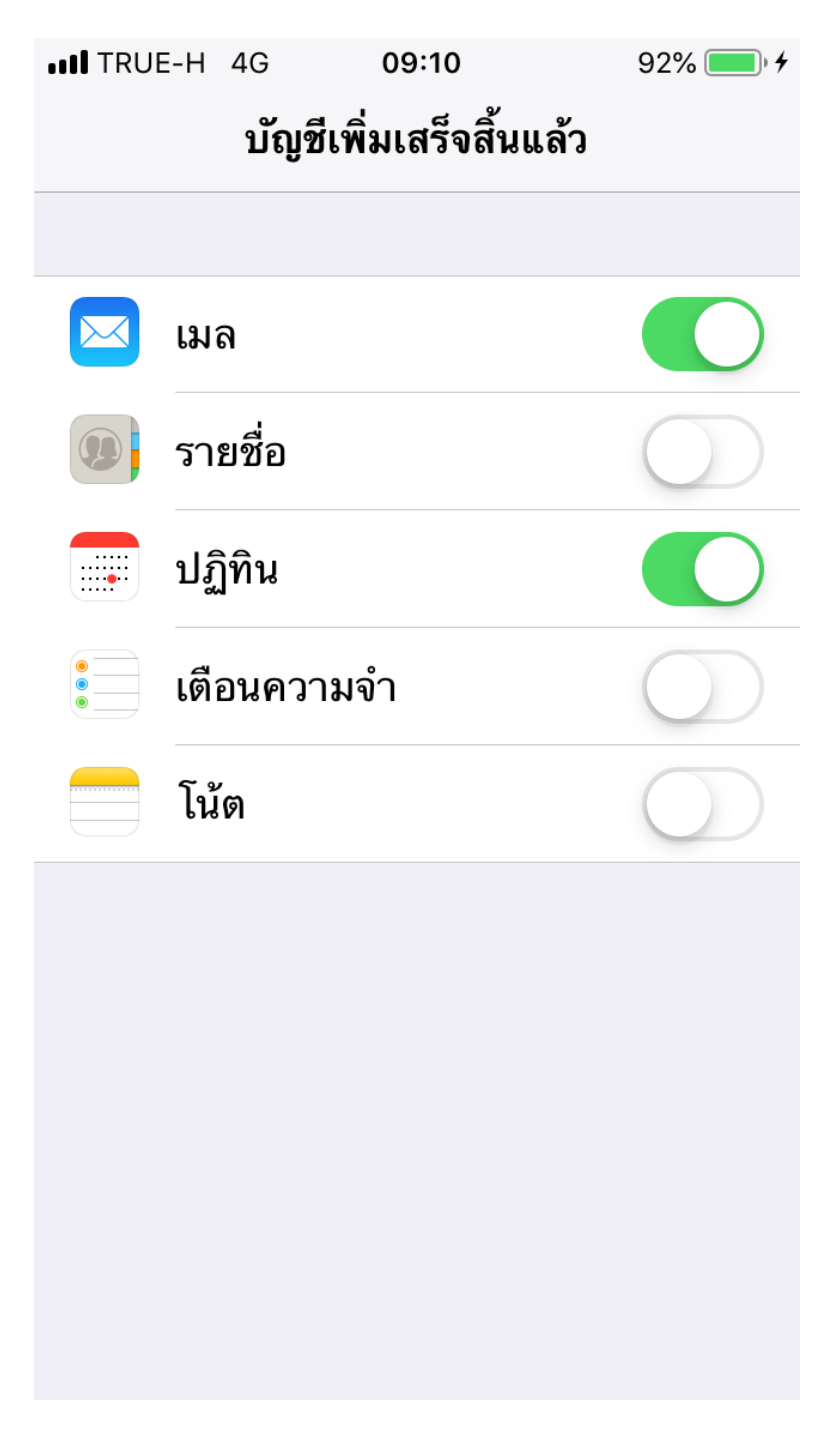

รูปที่ 11 เพิ่มบัญชีเสร็จสิ้นแล้ว

เข้ำสู่หน้ำจอ เลือกแอปพลิเคชั่นเมล ดังรูปที่ 12

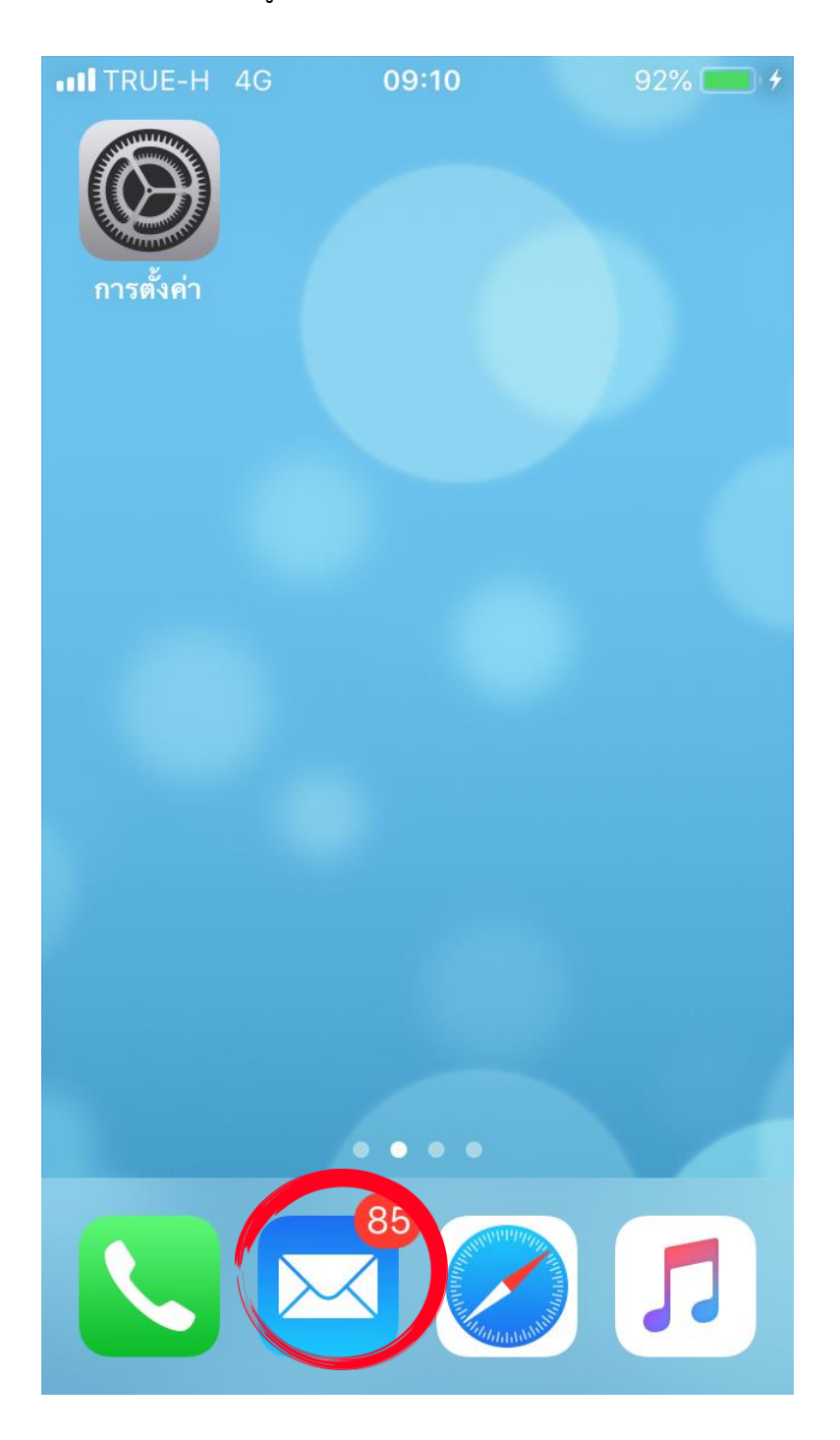

รูปที่ 12 แอปพลิเคชั่นเมล

|               | $\bullet$ II TRUE-H $\,$ 4G $\,$ $\stackrel{_\circ}{\ast}$ | 09:10              | $92\%$ $\blacksquare$ <sup>+</sup> |   |
|---------------|------------------------------------------------------------|--------------------|------------------------------------|---|
|               |                                                            |                    | แก้ไข                              |   |
|               |                                                            |                    |                                    |   |
|               | กล่องเมล                                                   |                    |                                    |   |
|               |                                                            |                    |                                    |   |
|               | กล่องเข้าทั้งหมด                                           |                    | 85 >                               |   |
| ∽             | <b>iCloud</b>                                              |                    | 6 >                                |   |
| ↴             | Gmail                                                      |                    | 25 >                               |   |
| ∽             | Apisit Go.Buu                                              |                    | $1$ >                              |   |
|               | Hotmail                                                    |                    | 49 >                               |   |
|               | Office365                                                  |                    | 4 >                                |   |
| $\bigstar$    | <b>VIP</b>                                                 |                    |                                    | ↘ |
| <b>ICLOUD</b> |                                                            |                    |                                    |   |
|               |                                                            | อัพเดทเมื่อสักครู่ |                                    |   |

รูปที่ 13 เลือกกล่องเมล Office365

โปรแกรมตั้งค่ำเสร็จสมบูรณ์แล้ว ผู้ใช้งำนสำมำรเลือกที่อีเมลเพื่ออ่ำนได้ทันทีดังรูปที่ 14

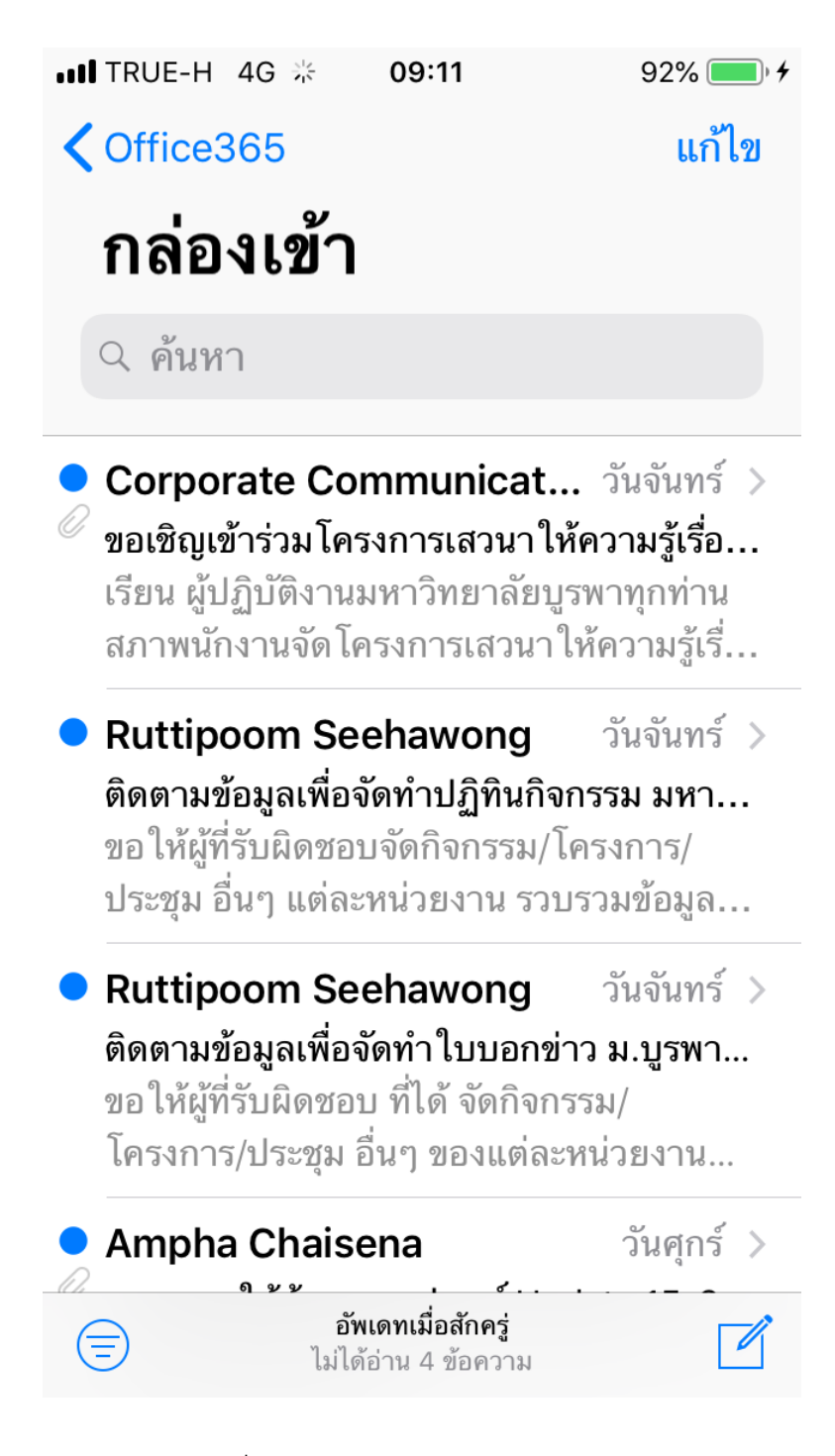

รูปที่ 14 โปรแกรมแสดงกล่องเข้ำเมล